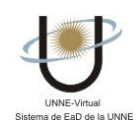

## ¿CÓMO DESCARGO UN ARCHIVO? (Secciones Contenidos y Otros Documentos)

Haciendo clic en el archivo de interés, pueden aparecer las siguientes opciones:

 Si su navegador es Internet Explorer -debido a las restricciones de seguridad que este tiene-, cuando intente abrir un archivo creado en MS Word puede aparecer una barra amarilla como esta en la ventana del explorador:

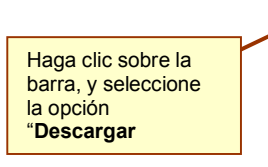

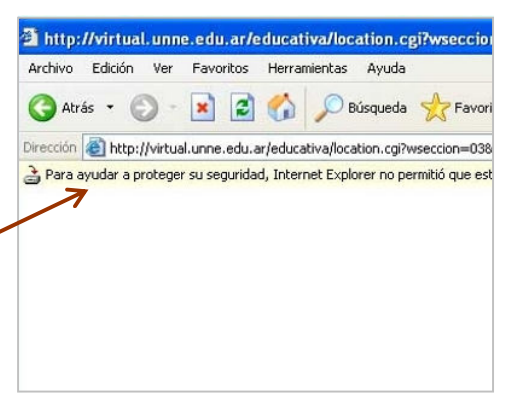

 Si es una Archivo con extensión PDF, se abrirá en su explorador y podrá leerlo sin problemas.

Si desea guardarlo, puede hacerlo desde la opción: Archivo / Guardar como… de la ventana del explorador, tal como se muestra en la imagen.

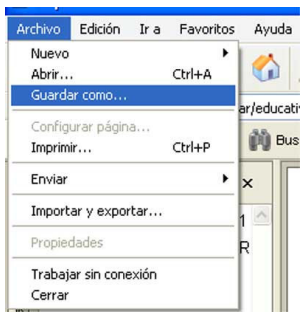

- O bien, aparecerá una apantalla con la leyenda "Abrir" o "Guardar".
	- Si elige la opción Abrir, se abrirá el documento.
	- Si elige Guardar, aparecerá una pantalla que le permitirá dar un nombre personalizado al documento y guardarlo en la carpeta que haya creado o que usted desee. Una vez completa la descarga aparece otra pantalla desde la que puede Abrir el documento a través de esta ventana o haciendo un doble clic sobre el mismo.

1